## **Inschakelen** LED verlichting *per* baan:

Lumosa**To VLTC Veldhoven** 

Op de tablet ziet u het volgende scherm:

Op het bedieninings paneel ziet u de 10 banen van VLTC. Via dit paneel wordt het licht *per baan* ingeschakeld (en niet meer per baanblok zoals voorheen!)

Om het licht in te schakelen doet u het volgende: Klik op de baan die u gereserveerd heeft (in dit voorbeeld baan 1)

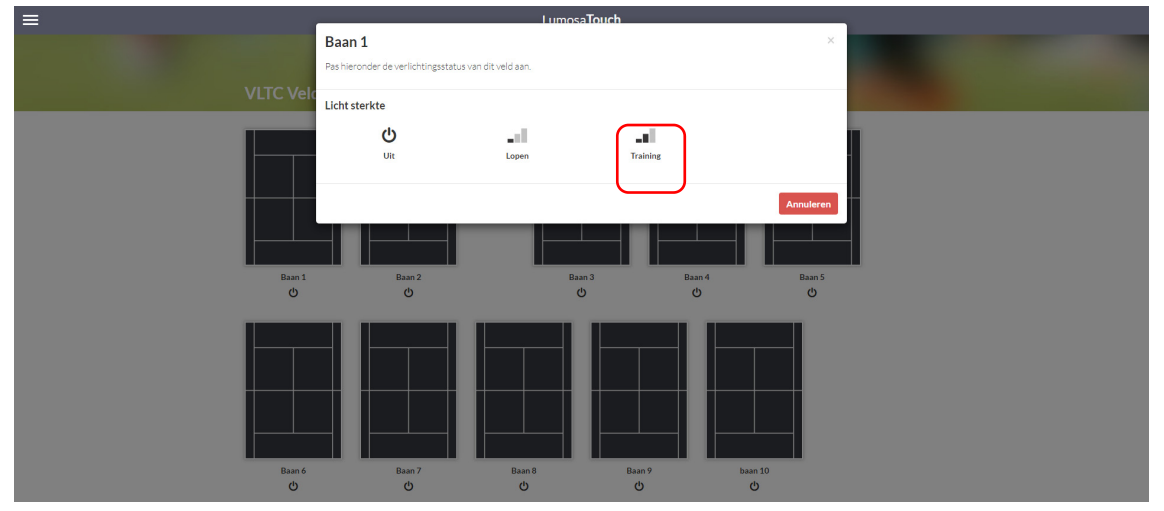

Op het verschenen (popup) menu kiest u vervolgens voor de optie training (klik op *training*). De modus *lopen* wordt alleen gebruikt voor sfeerverlichting en is niet bedoeld om te tennissen). Het scherm van de tablet laat nu het volgende zien:

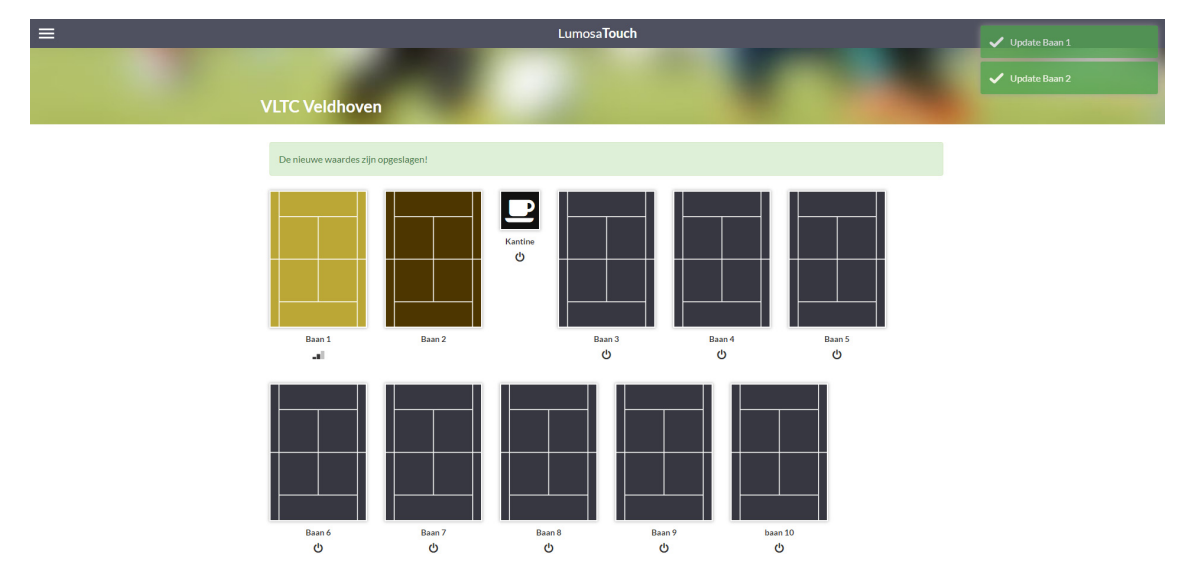

Op het scherm wordt nu de door u gekozen baan (in dit voorbeeld baan 1) geel en verschijnt de gekozen lichtinstelling onder deze baan. Dit betekent dat de LED verlichting op deze baan (baan 1) is gaan branden. Tevens kleurt de naastgelegen baan bruin, hetgeen betekent dat een klein deel van de lampen op baan 2 ook is gaan branden (zoals bedoeld). Dit is een standaard instelling zodat er per baan een goed lichtbeeld wordt verkregen en niet het licht voor een heel baanblok hoeft te worden ingeschakeld.

## **Uitschakelen** LED verlichting *per* baan:

Na het verlaten van de baan moet de verlichting worden uitgeschakeld, indien er geen spelers meer na u op de baan aanwezig zijn. Klik hiervoor op de baan waarop u heeft gespeeld (in voorbeeld baan 1). Klik op uit, waarna deze baan weer zwart wordt. De verlichting is dan uitgeschakeld.

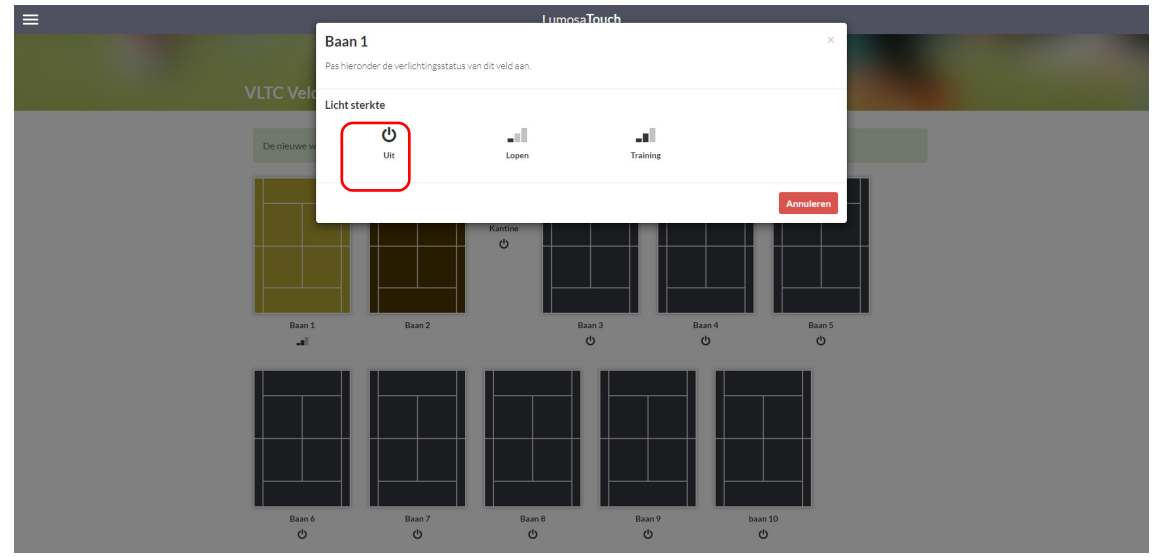

Het scherm keert hierna terug naar het banen overzicht en is klaar voor een volgende in‐ of uitschakel opdracht.